# **TEAMS User Management**

Go to TEAMS [\(https://teams.tcsg.edu\)](https://teams.tcsg.edu/). Enter your username and password and click on Sign In.

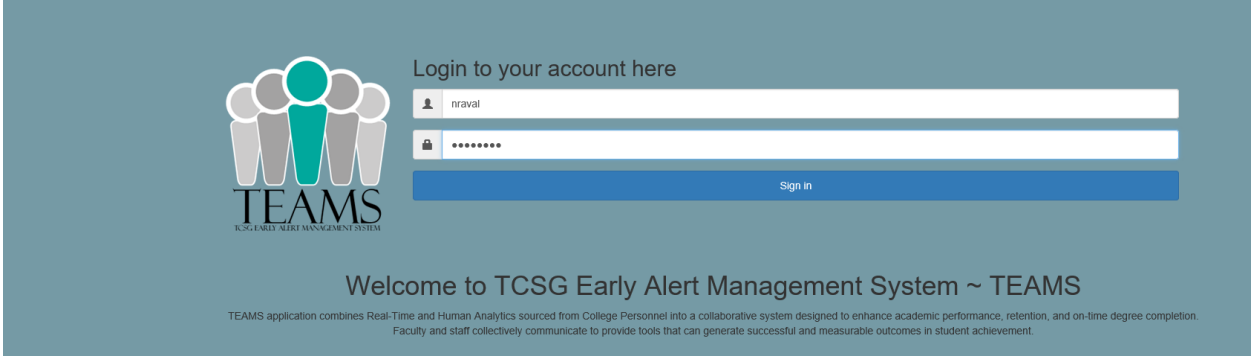

 Click the User Management tab. To load the TEAMS User Management module, click on the link referred by here.

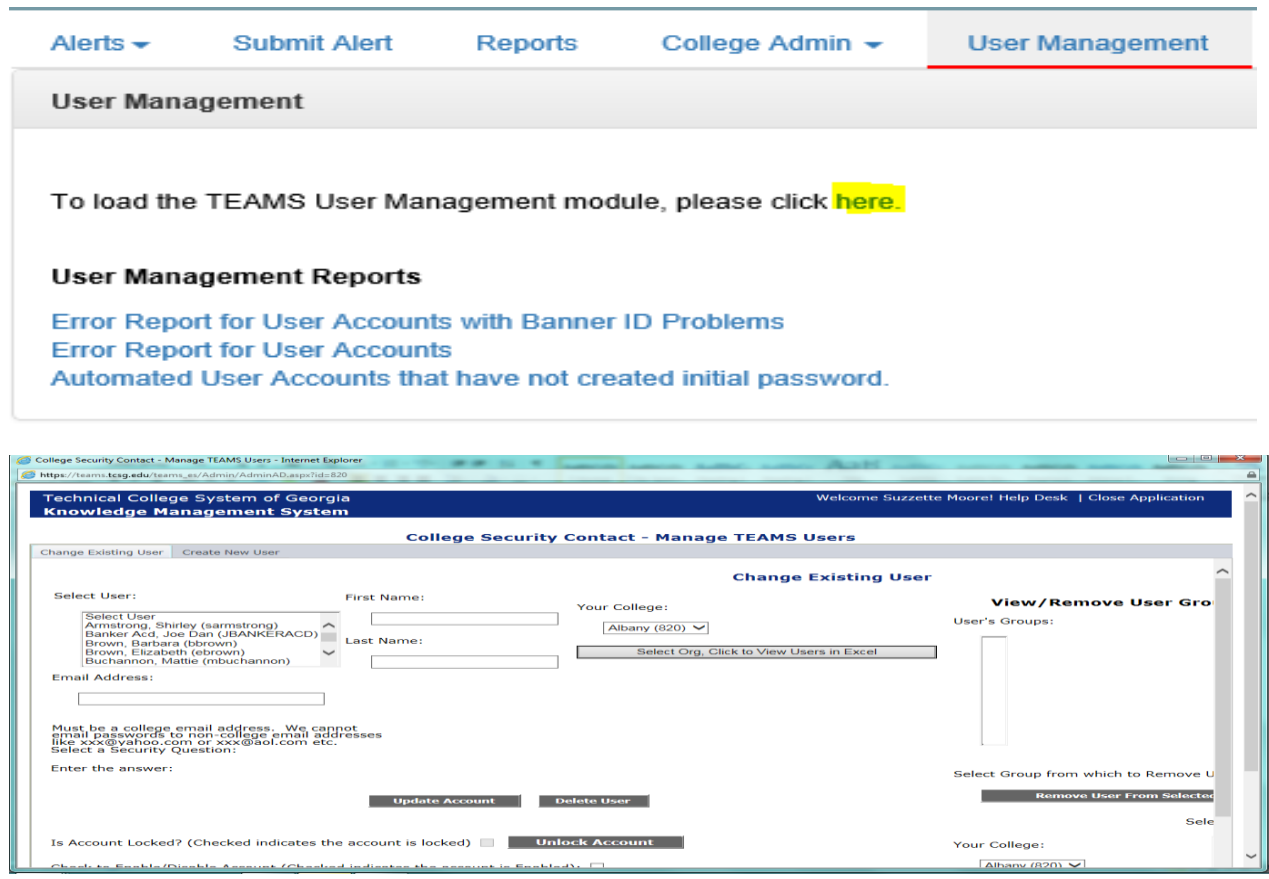

## **Add New User to TEAMS:**

- I. Click the Create New User tab.
- II. Enter the user's information in each field displayed on the screen. Please note that your college name and number will be automatically displayed in the field Your College.
- III. The username is usually the organizational code of the technical college, followed by underscore, and succeeded by characters preceding "@collegename.edu" off the user's email address.
- IV. Click the Create New User button.
- V. The new user should now be viewable on the Change Existing User tab. Proceed to Activate a New Account.

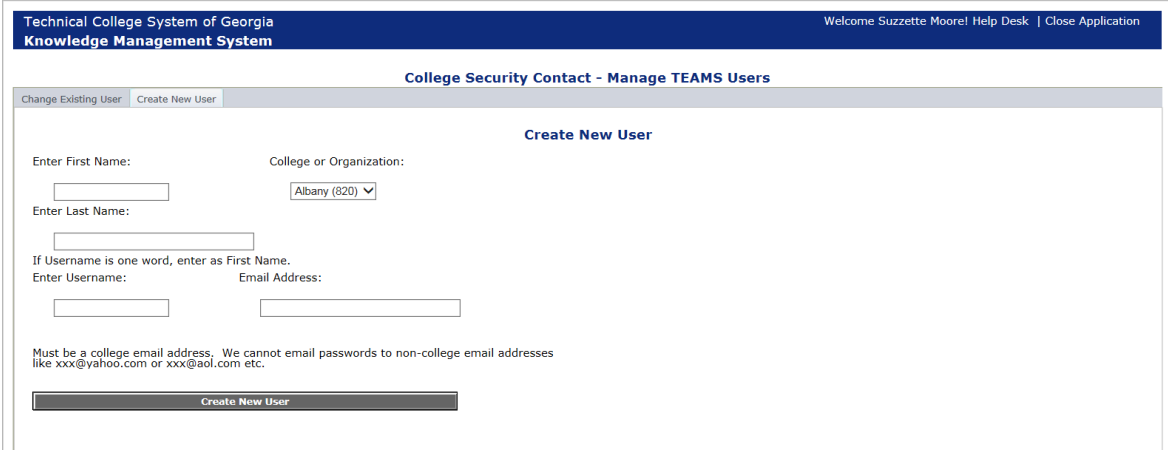

## **Activate a New Account:**

- I. Click the Change Existing User tab.
- II. The page will display all current KMS users at your college in the Select User box.
- III. Select the user whose account you just created.

Select User (User Count - Count: 7376):

First Name:

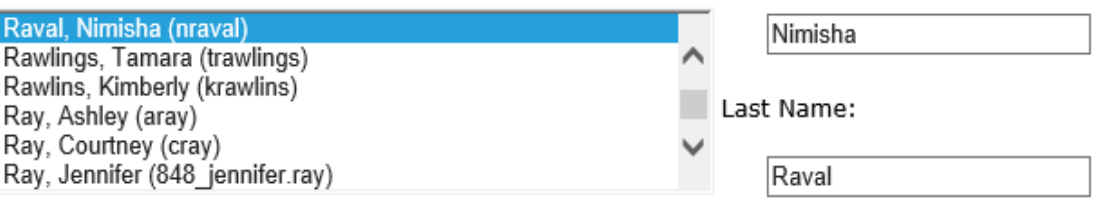

IV. Enable the account by clicking the box next to Check to Enable/Disable the Account.

Check to Enable/Disable Account (Checked indicates the account is Enabled): ☑

V. Send the user an email with instructions for setting their account by clicking the Send User Setup Account Email button.

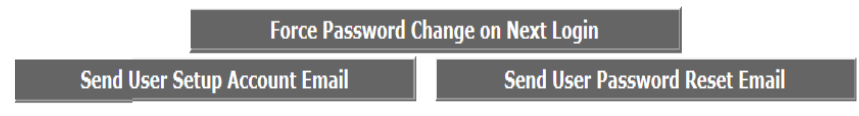

#### **Grant user TEAMS access:**

- I. Click the Change Existing User tab.
- II. The page will display all current KMS users at your college in the Select User box.
- III. Select the user to be added to the TEAMS College Personnel group.

Select User (User Count - Count: 7376):

First Name:

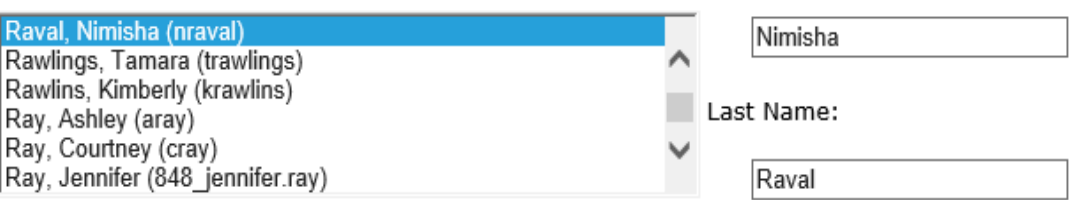

IV. In the Add Users to Selected Groups box, highlight the TEAMS group to which the user should be added. Users need not be granted Level 1 or Level 2 access as just TEAMS College Personnel access grant will suffice for logging on to TEAMS.

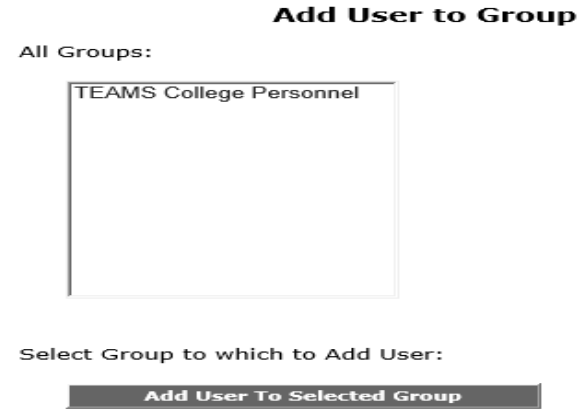

V. Click the Add User to Selected Group button.

Add User To Selected Group

#### **Reset an Existing User's Password:**

- I. Click the Change Existing User tab.
- II. The page will display all current KMS users at your college in the Select User box.
- III. Select the user whose password needs to be reset.
- IV. Click the Send User Password Reset Email button.

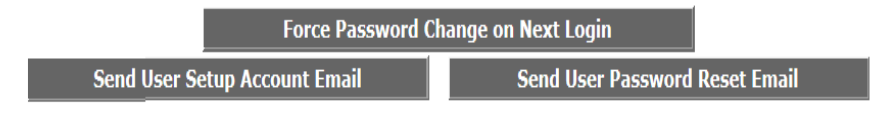

# **Unlock an Existing User's Account:**

- I. Click the Change Existing User tab.
- II. The page will display all current KMS users at your college in the Select User box.
- III. Select the user whose account needs to be unlocked.
- IV. Unlock the account by clicking the Unlock Account box.Is Account Locked? (Checked indicates the account is locked) National Unlock Account